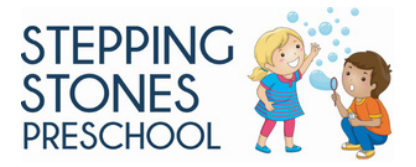

## Getting started with the Procare: Childcare app

#### 1. Download the App

The app can be downloaded from Google Play and Apple **Store** 

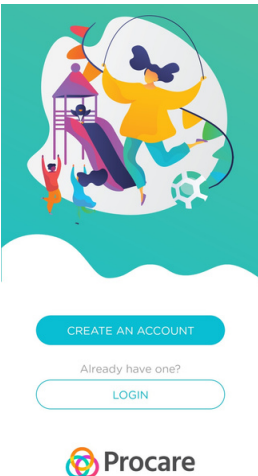

#### 2. Create a "Parent" account

Note: You will need the 10 Character Code from the Procare welcome email.

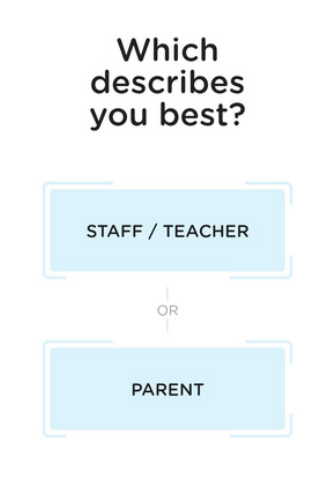

Once you create an account

### 3. Enter your information.

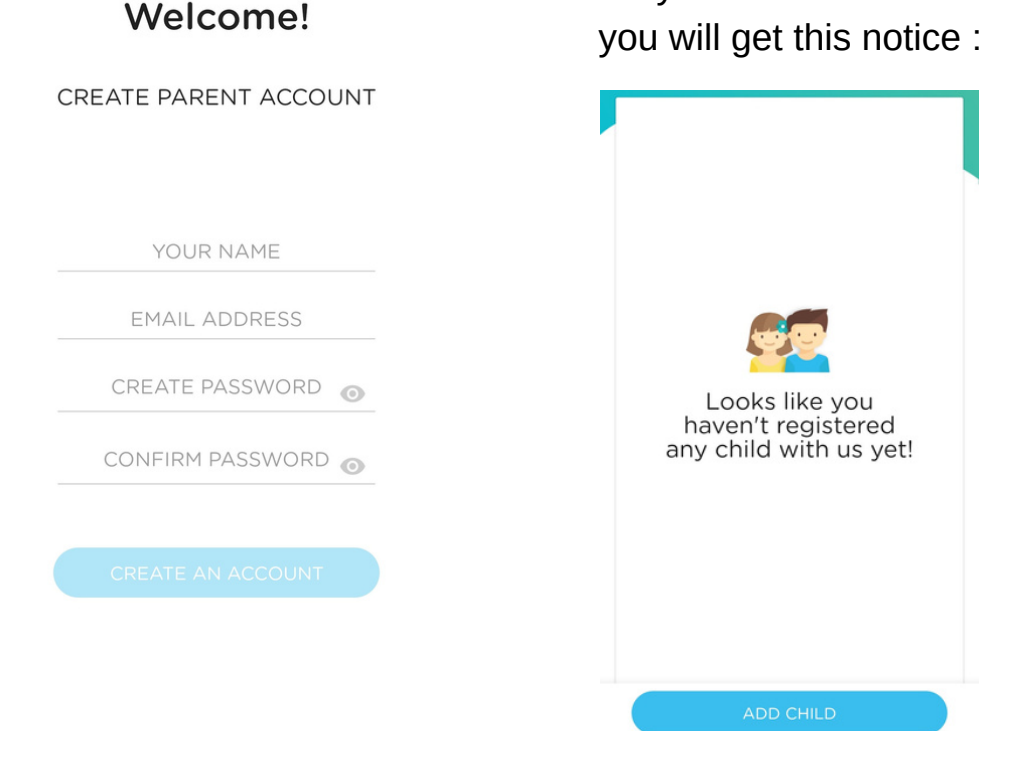

### 4. Select "Add Child" then refer the Procare welcome email you received.

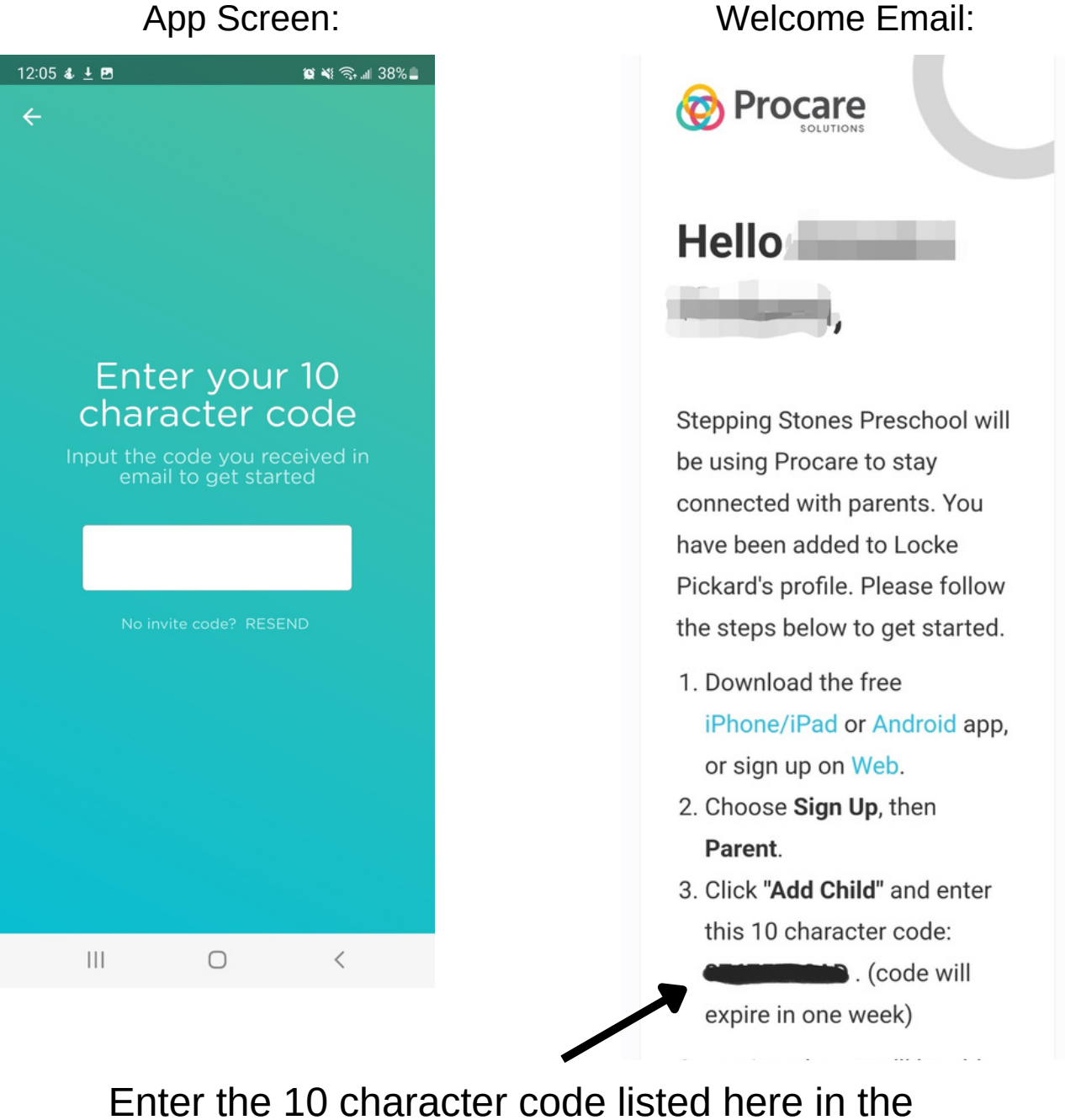

welcome email.

5. Success! You are now looking at your child's activity log.

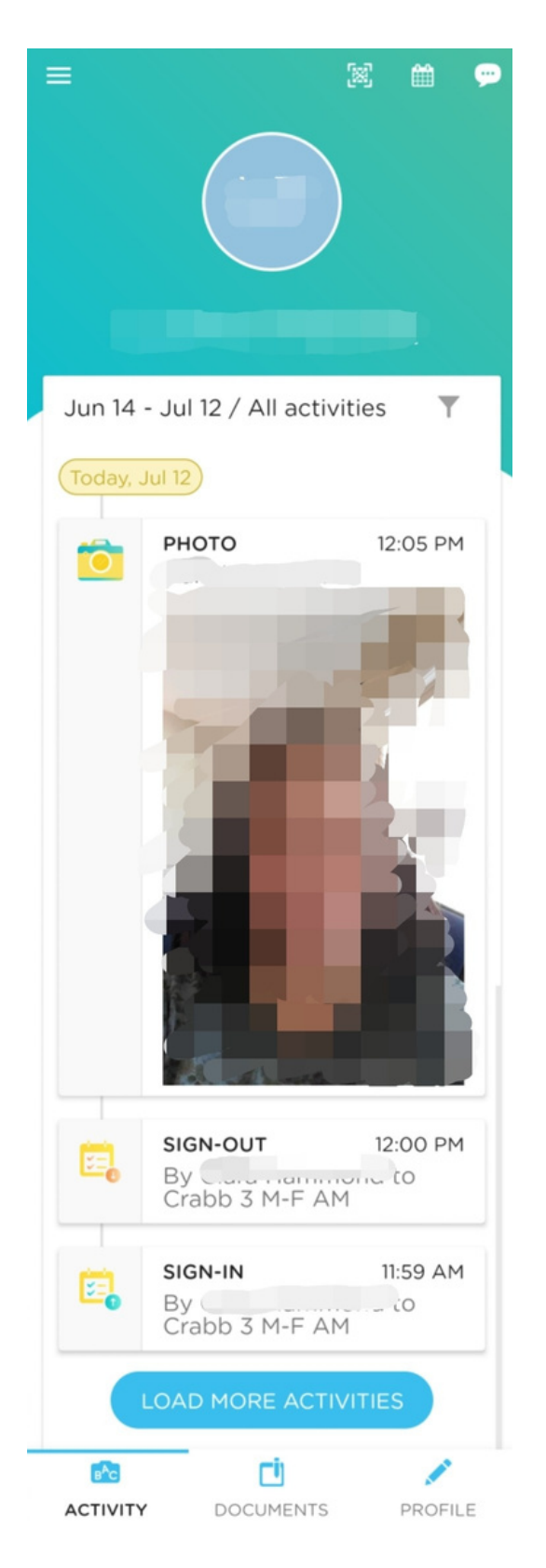

# Tips to navigating the app

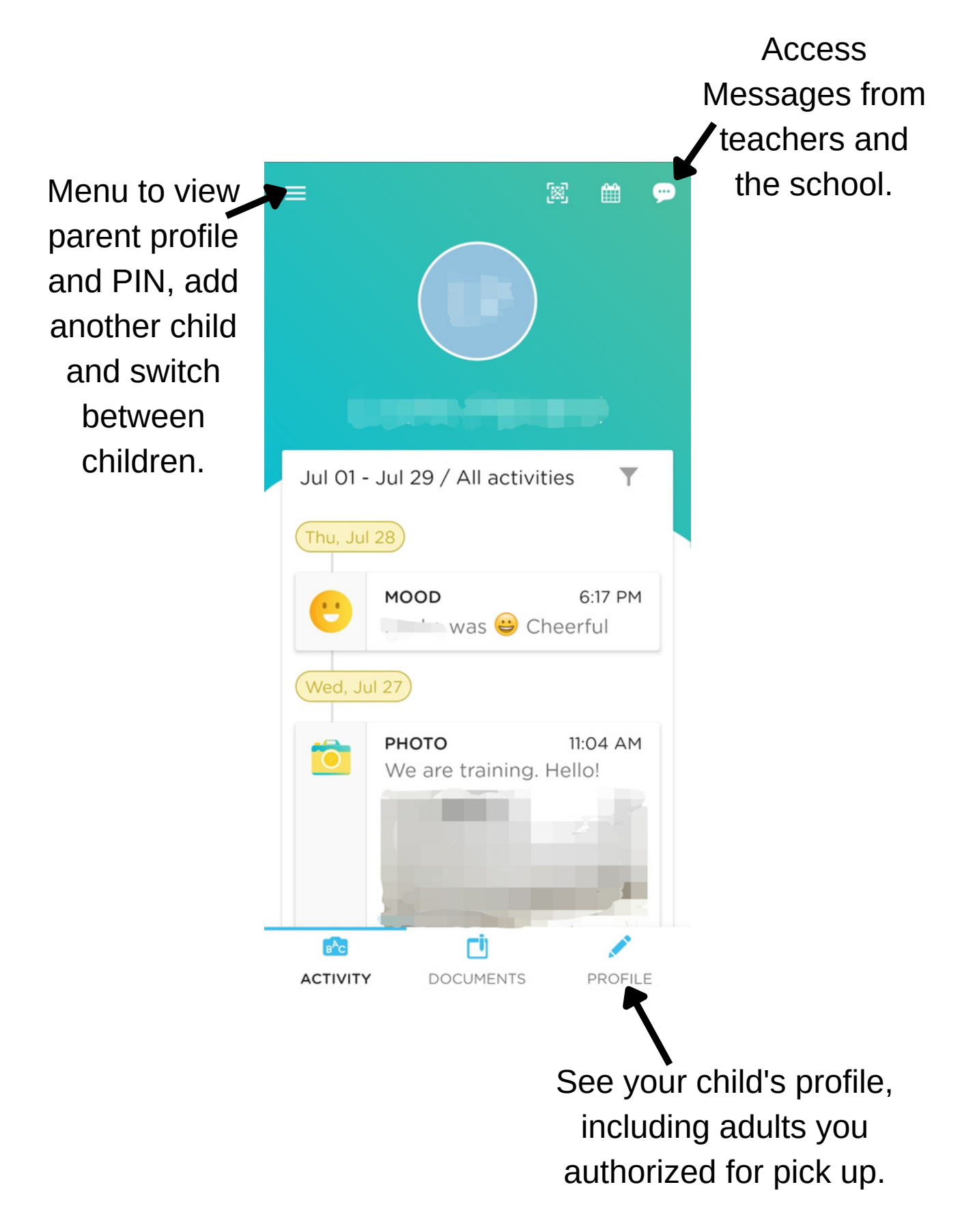

# Getting Your Sign In/Out Pin

From your child's profile select your name under "parents or guardians". Your contact info will show and your unique sign-in pin is displayed in the gray box at the bottom.

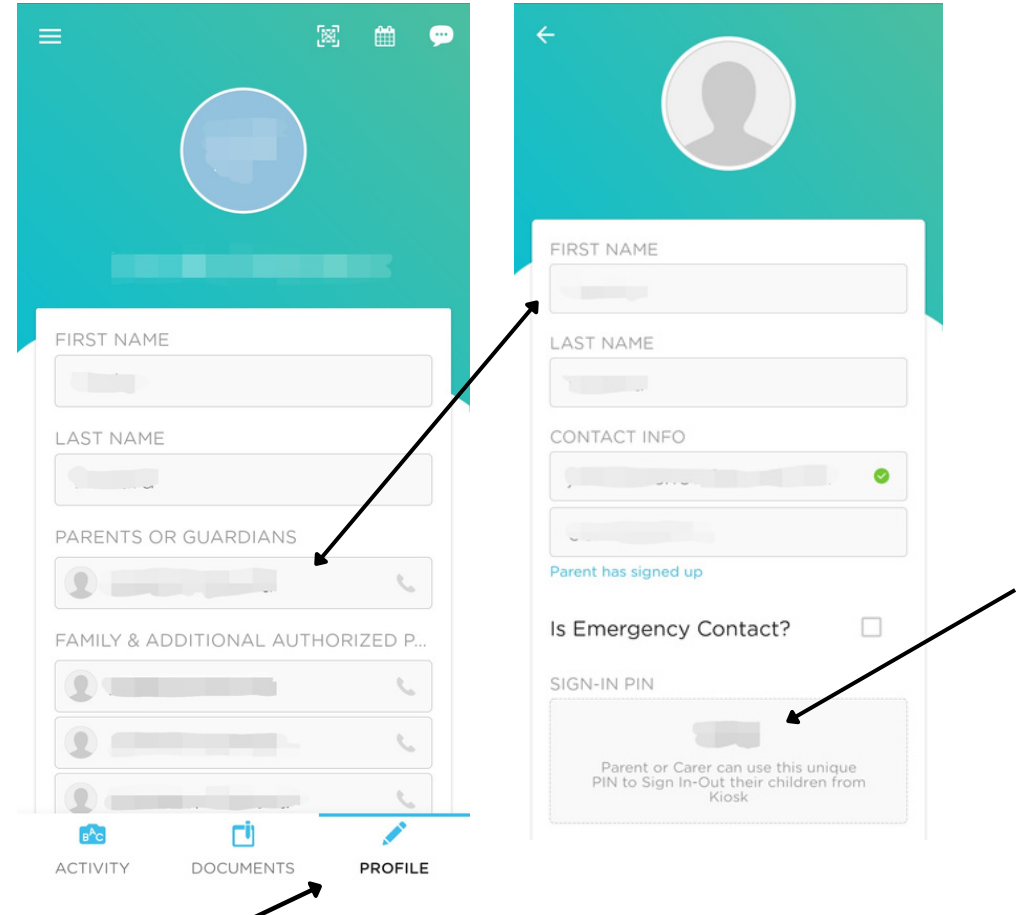

## **DO NOT SHARE YOUR PIN WITH ANYONE.**

To give an authorized adult their unique sign-in pin use the back arrow to go back to your child's profile. From here you can select the name of the adult who's pin you wish to see.

Tell all authorized adults to safegaurd their PIN and always bring a photo I.D. when picking up your child.